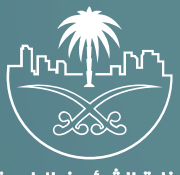

وزارة الشؤون البلدية<br>والقرويــة والإسكـان

## **دليل المستخدم لخدمة**

# **تعديل درجة وقطاع التصنيف**

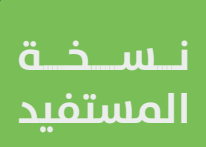

#### **المحتويات**

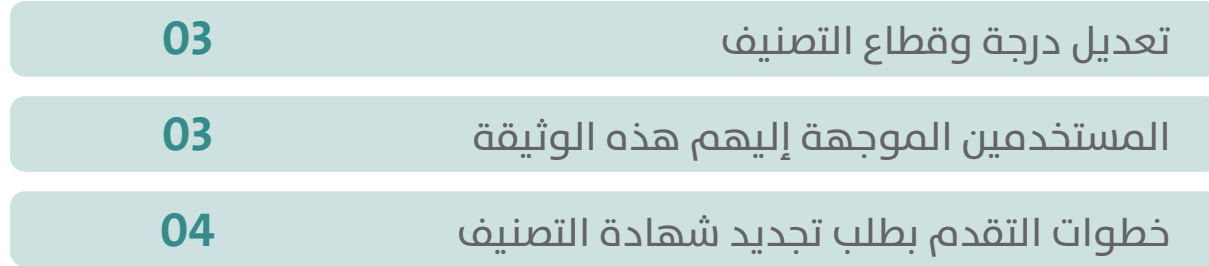

TAAAAAAAAAAAAAAAAAAAAAA

#### **تعديل درجة وقطاع التصنيف**

<span id="page-2-0"></span>تتضمن الوثيقة شرح تفاصيل خدمة تعديل درجة وقطاع التصنيف.

#### **المستخدمين الموجهة إليهم هذه الوثيقة**

### **المقاولين/المكاتب الهندسية:**

تقوم المنشآت التي تعمل في: 1(قطاع التشييد والبناء. 2(قطاع التشغيل والصيانة. 3(قطاع التغذية واإلعاشة. 4(قطاع المعارض والمؤتمرات. 5)قطاع الاتصالات وتقنية المعلومات. 6( قطاع التطوير العقاري. 7( قطاع المكاتب الهندسية.

**بتعديل درجة وقطاع التصنيف حتى تكون قادره على تقديم الخدمات.**

#### <span id="page-3-0"></span>**خطوات التقدم بطلب تجديد شهادة التصنيف**

1( يقوم المستخدم بالوصول لمنصة بلدي.

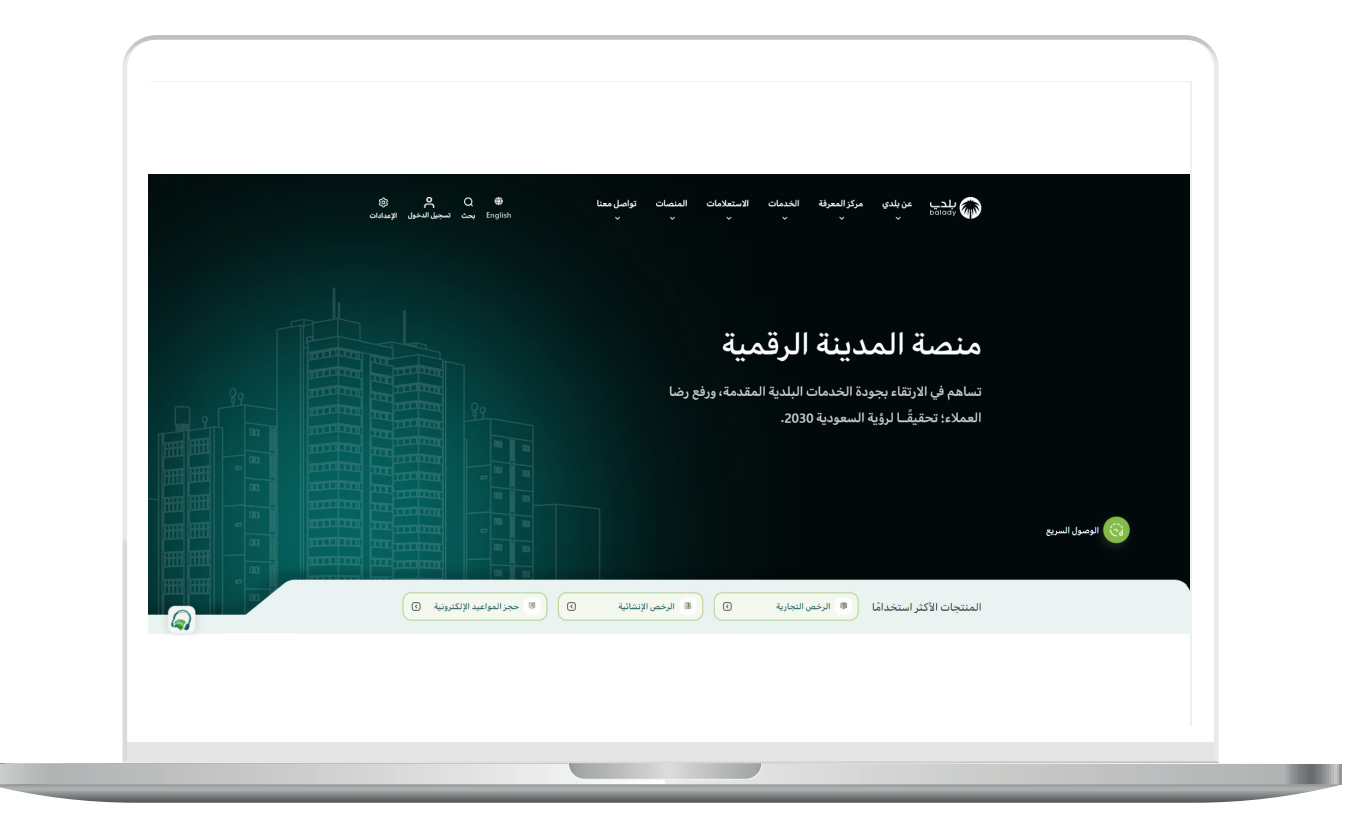

2( ثــم يختــار )**تصنيــف مقدمــي خدمــات المــدن**( مــن خالل الخدمــات أعلــى الصفحــة.

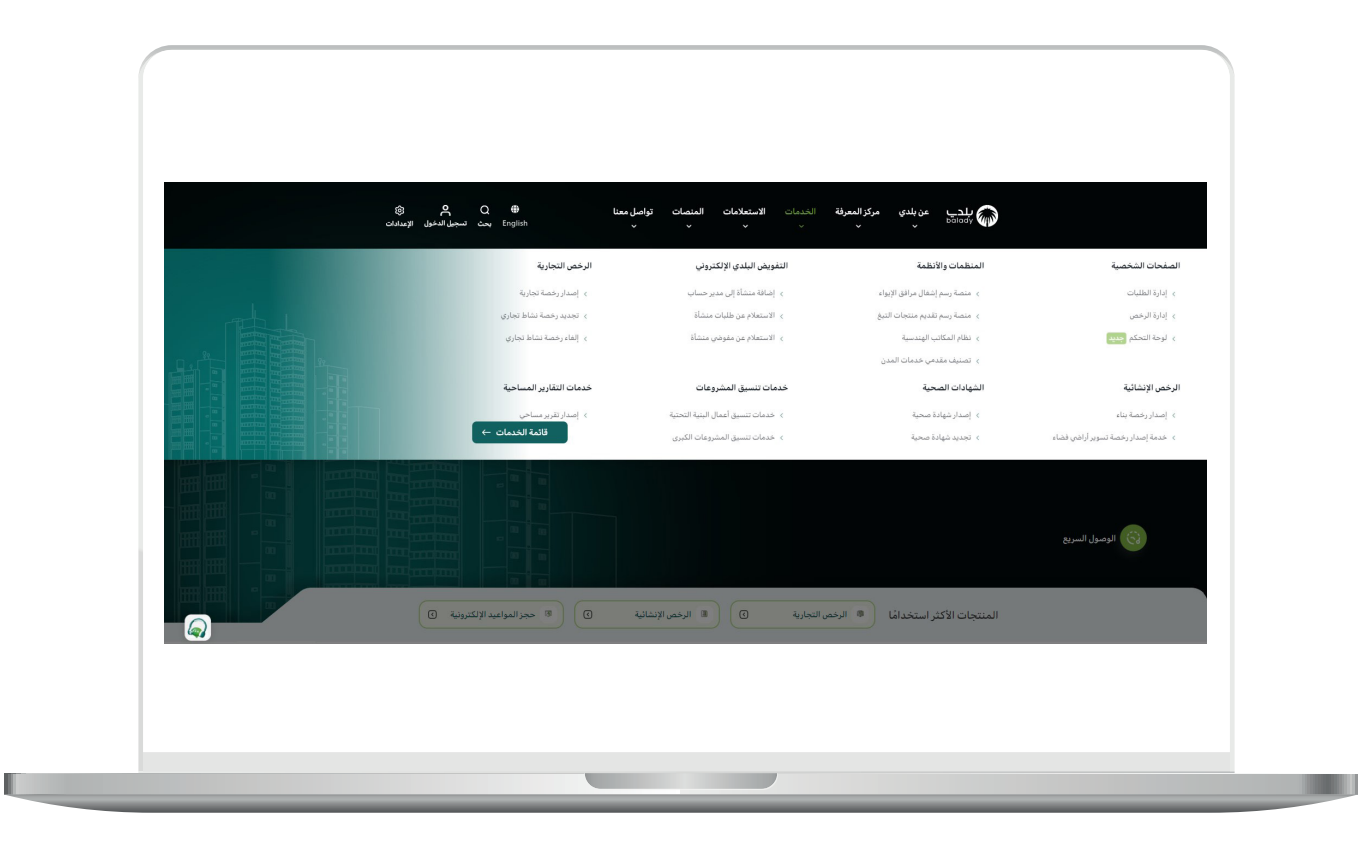

3( يقـوم المسـتخدم باختيـار )**تعديـل درجـة وقطـاع التصنيـف**( مـن خالل الضغـط علـى **)بـدء الخدمـة(.**

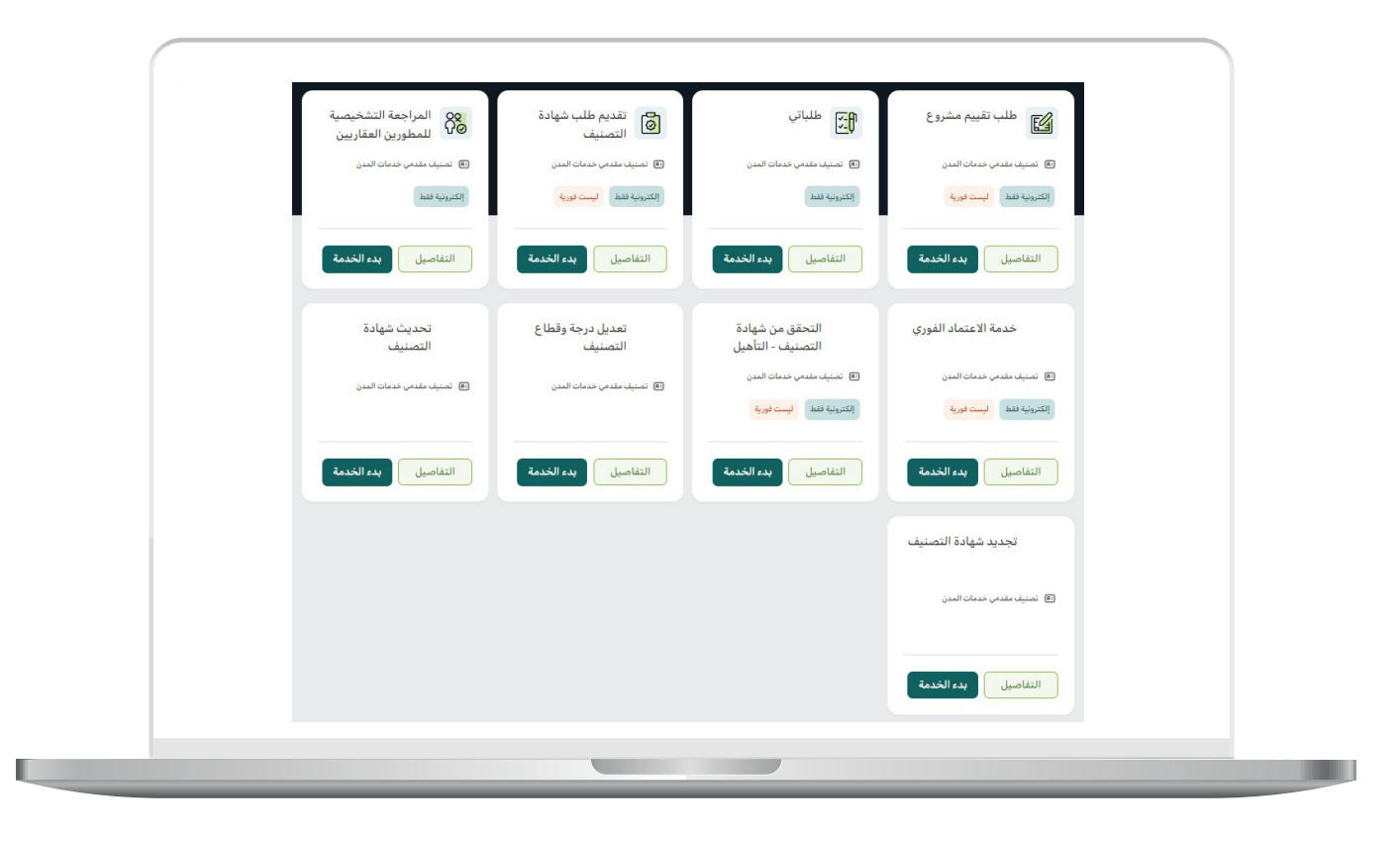

4( يقــوم المســتخدم بتســجيل الدخــول مــن خالل منصــة )**النفــاذ الوطنــي الموحــد**(.

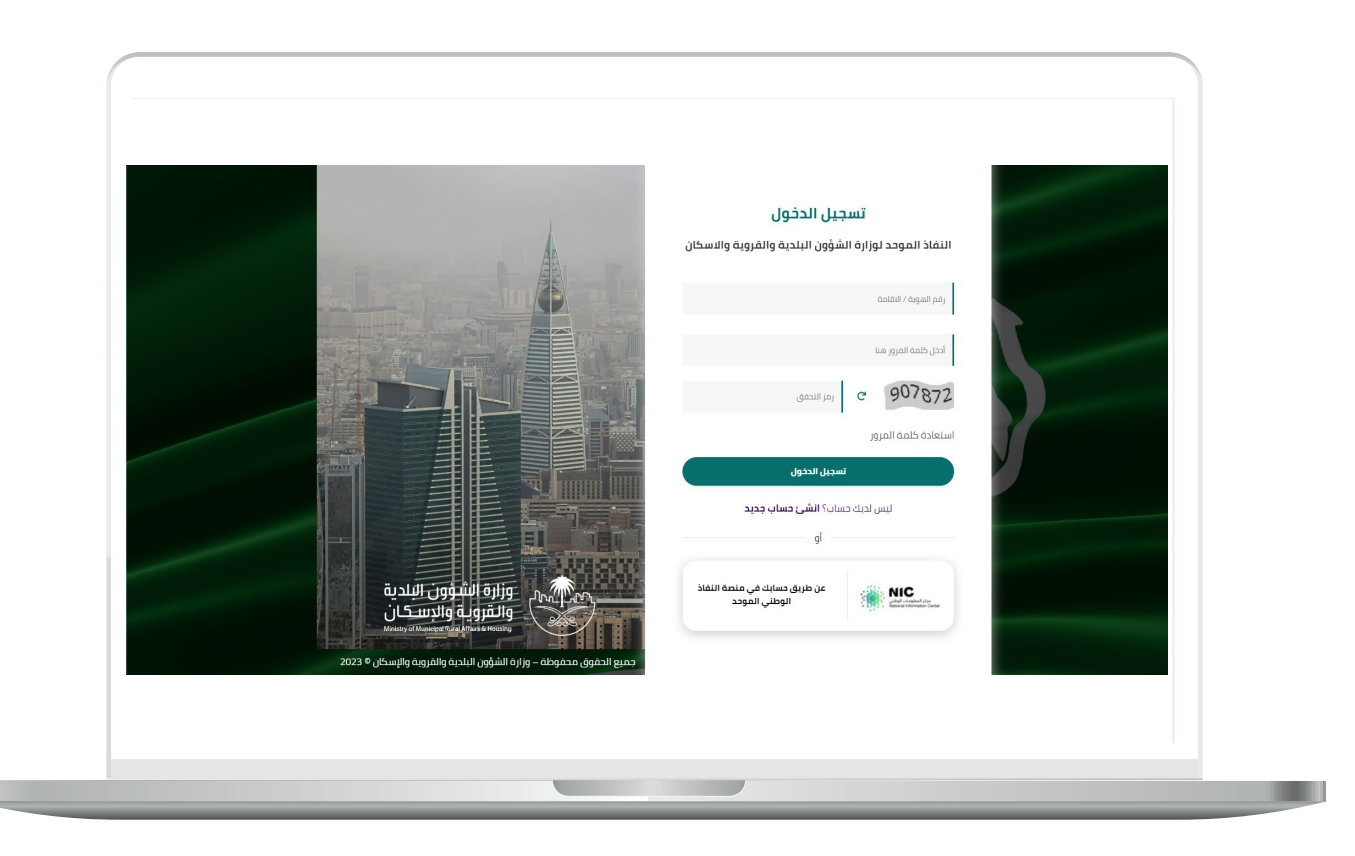

5( يقوم المستخدم باختيار نوع التصنيف:

أ) تصنيف المنشآت.

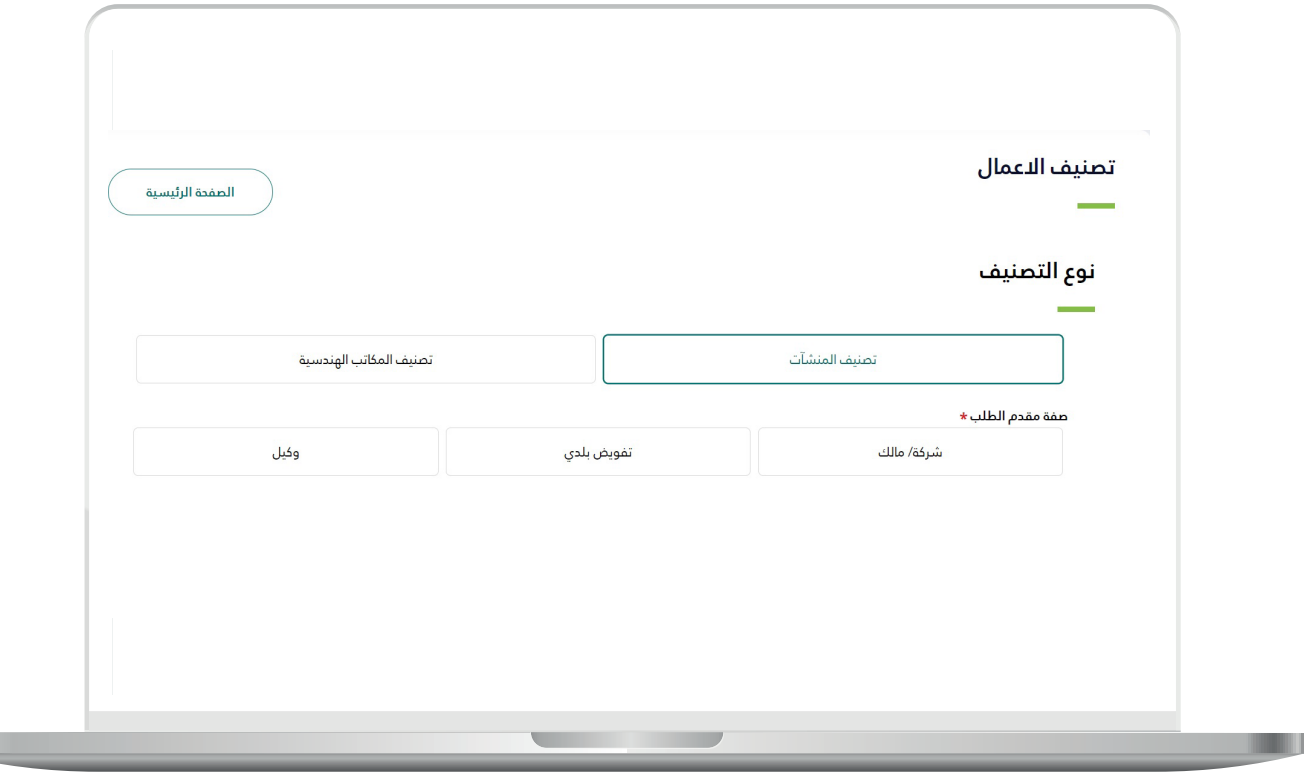

**Letter** 

ب) تصنيف المكاتب الهندسية.

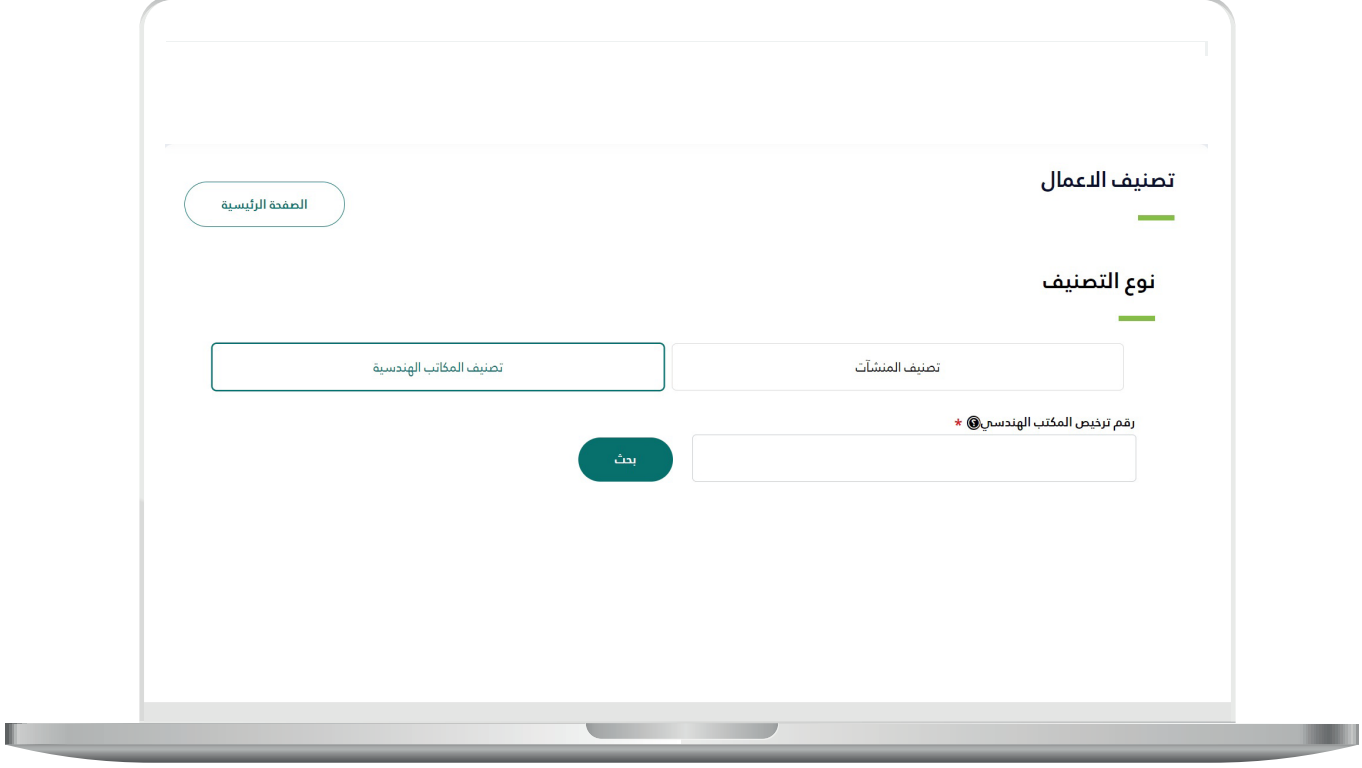

6( فــي حالــة اختيــار )**تصنيــف المنشــآت**( علــى المســتخدم اختيــار نــوع مقــدم الطلــب:

أ) شركة/مالك.

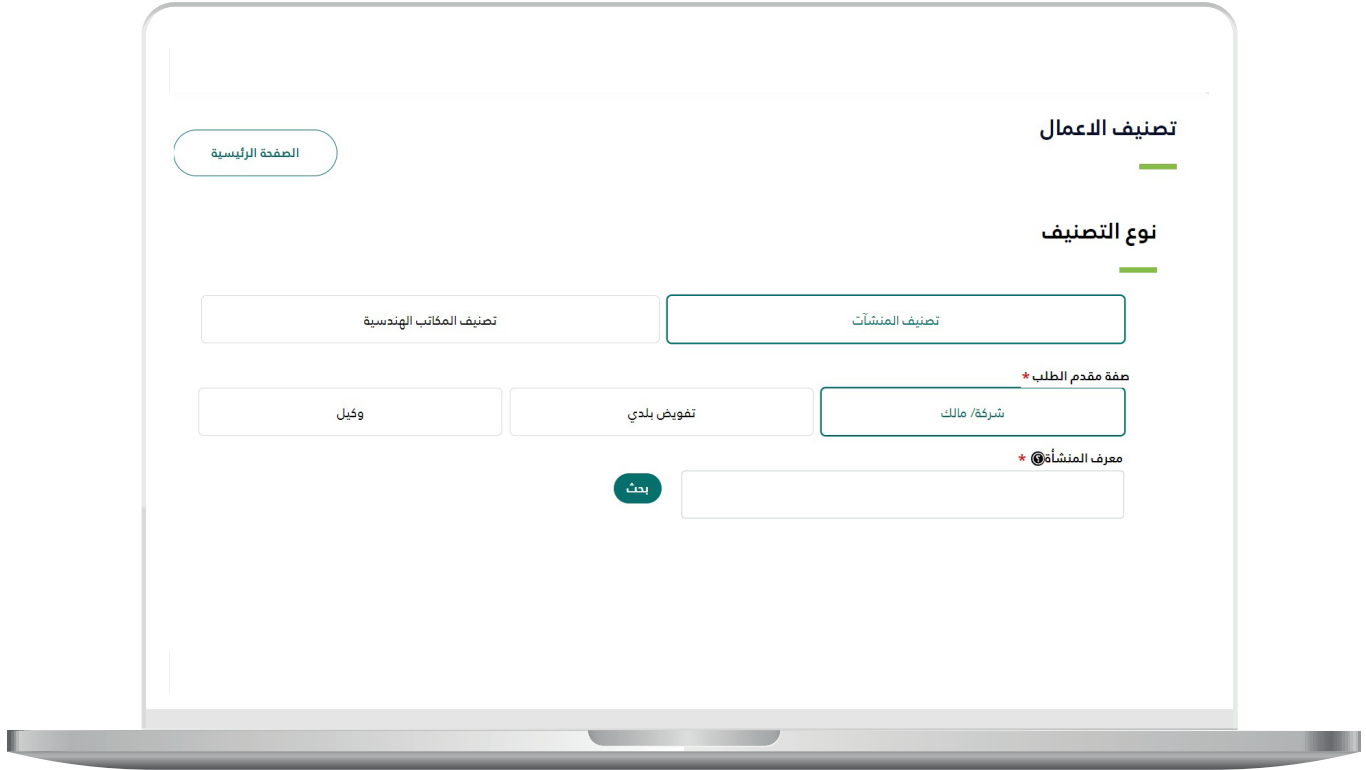

ب ( تفويض بلدي.

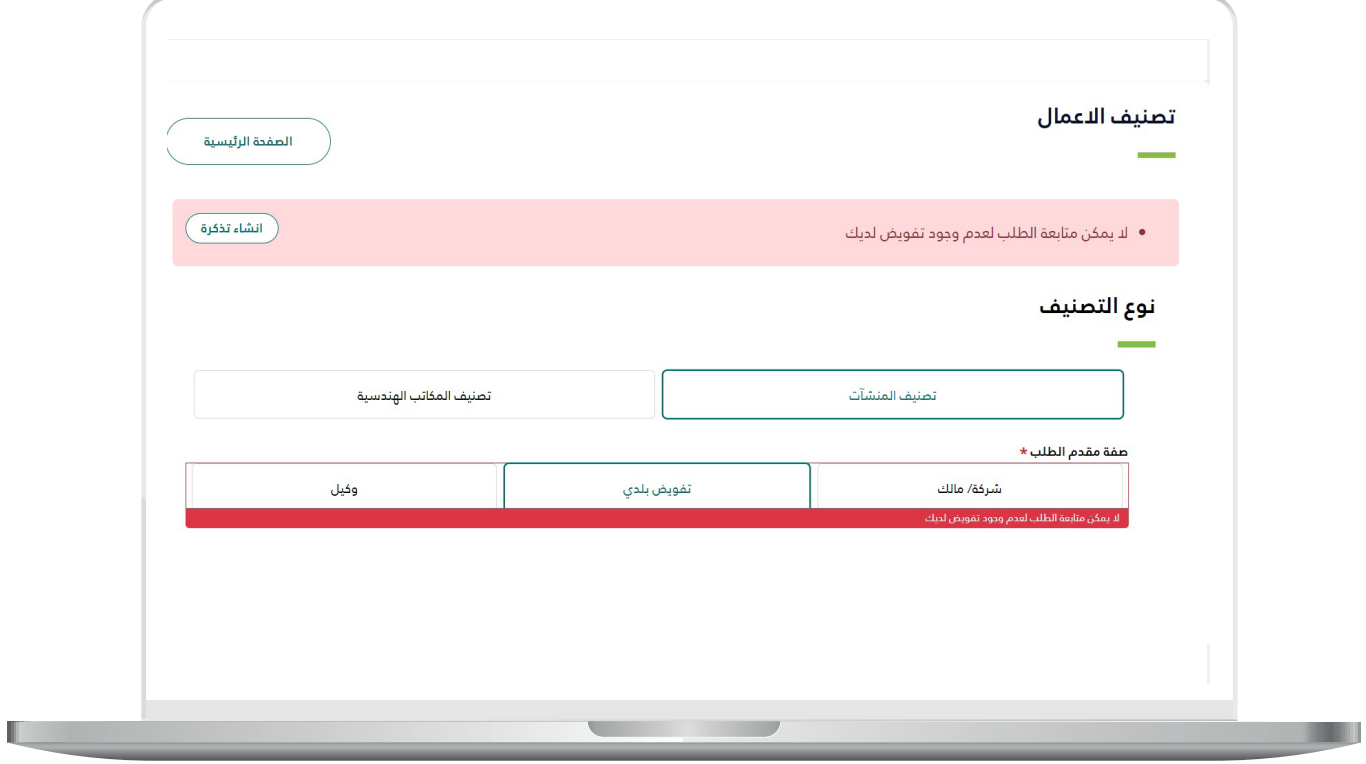

RAKAKAKAKAKAKAKAKA

<mark>ج)</mark> وكيل.

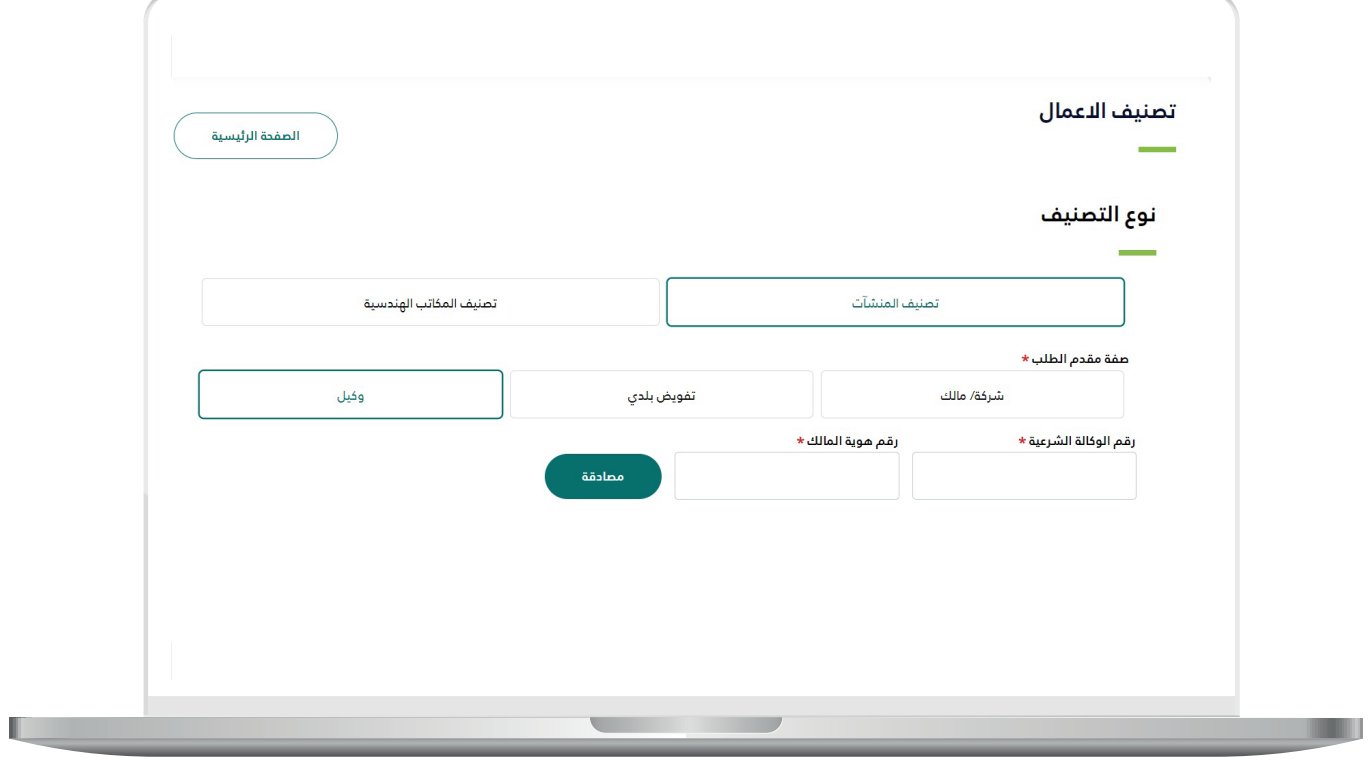

TAAAFAAHAAAFAAHA

7) بعـد أن يقـوم النظـام بعــرض معلومـات المنشـأة؛ يقـوم المسـتخدم بالضغــط علــى الــزر )**تقديــم**(.

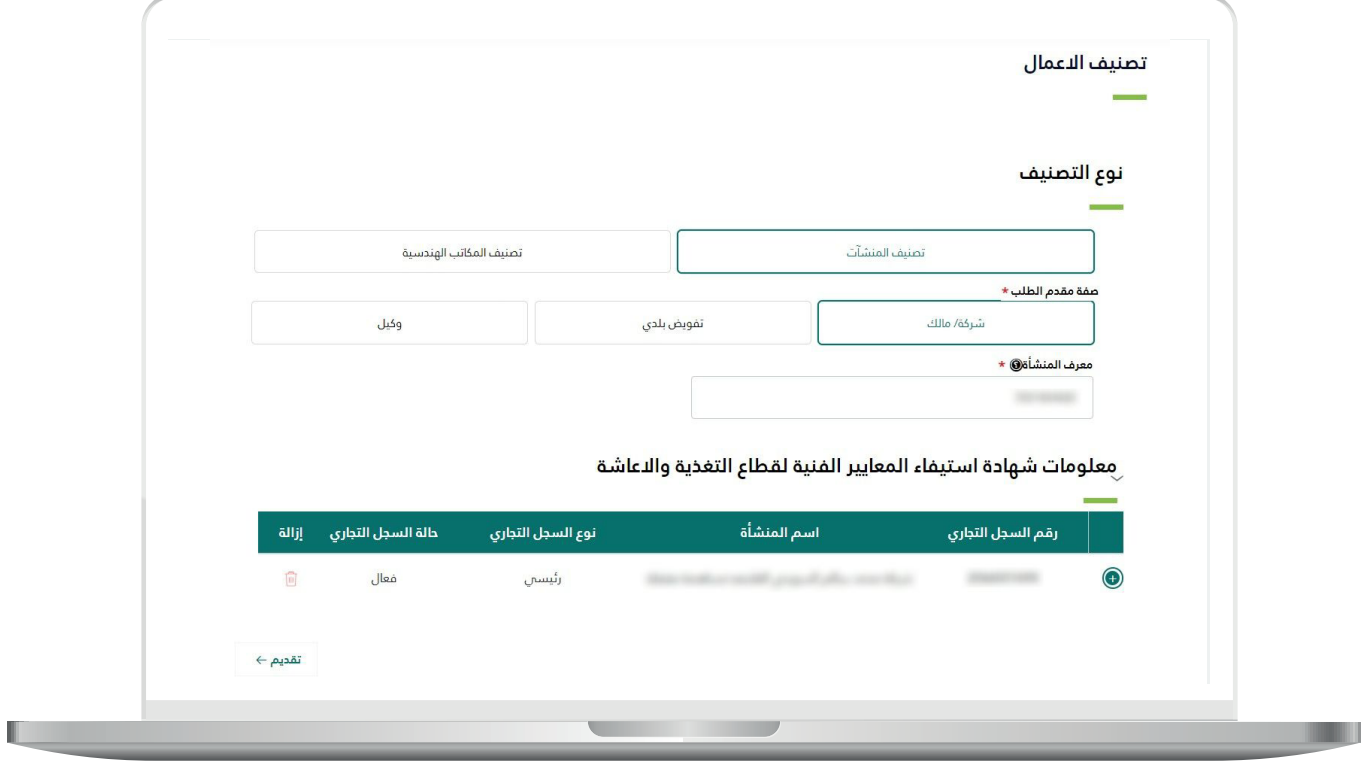

8) ولمزيــد مــن المعلومــات عــن المنشــأة؛ بإمـكان المسـتخدم الضغـط علـــم عالمــة الزائــد )**+**( ــفي الــجدول لتظــهر التفاصــيل.

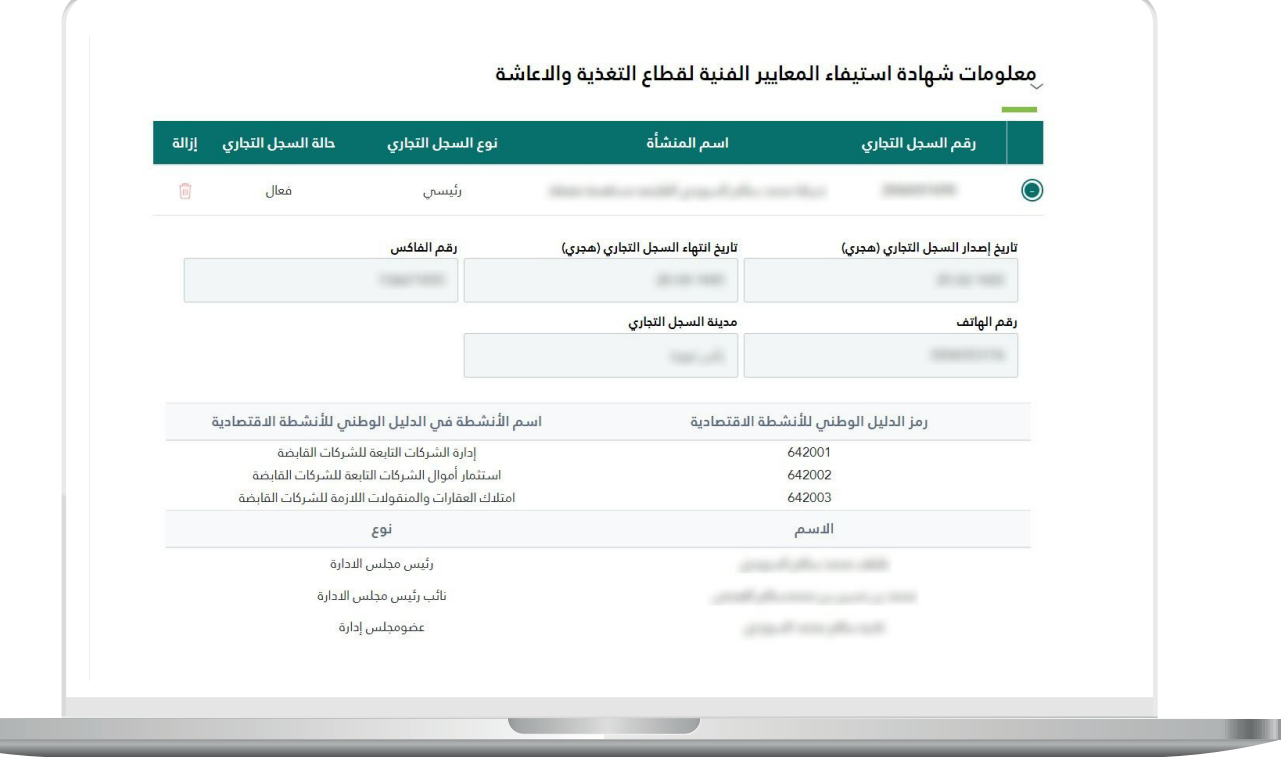

9) بعــد الضغــط علــــم تقديـــم يقــوم النظــام بإظهــار شاشــة منبثقــة للتأكيــد وعلــى المســتفيد الضغــط علــى )**تعديــل الدرجــة**(.

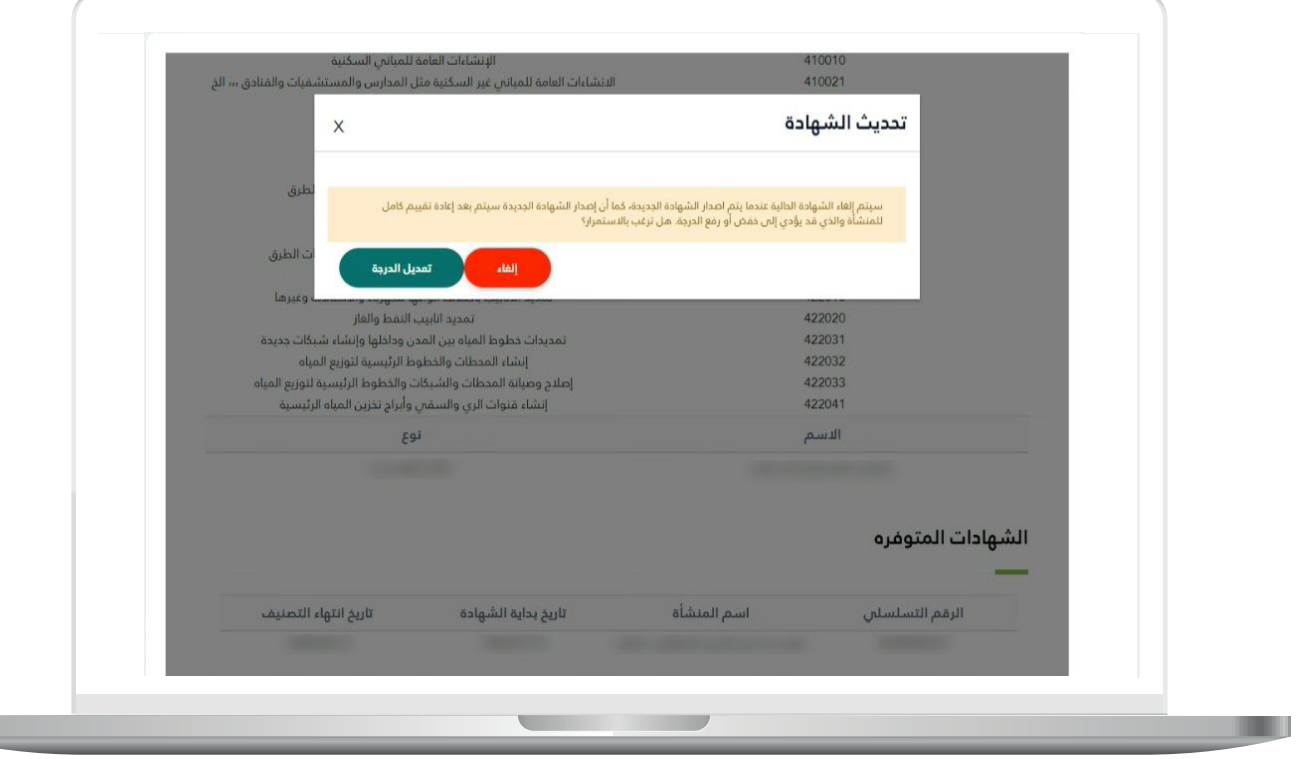

10) يقـوم النظـام بعـرض شـهادة اسـتيفاء المعاييـر الفنيـة والنسـبة الفنيـة النهائيـة، وفـي حـال وجـود نقـص بالبيانـات أو عـدم وجـود تقييـم فنـي؛ سـيتم وضـع رابـط لتحويـل المسـتخدم للجهـة التـي توفـر التقييـم.

وفــي حالــة عــدم وجــود تصنيــف ائتمانــي؛ علــى المســتخدم الضغــط علــى الــزر )**طلــب تصنيــف ائتمانــي**( ليتــم تحويــل المســتخدم إلــى خدمــة )**التقييــم**  <mark>الائتمانــي)</mark> لإكمــال البيانــات وإصــدار درجــة التقييــم الائتمانــي.

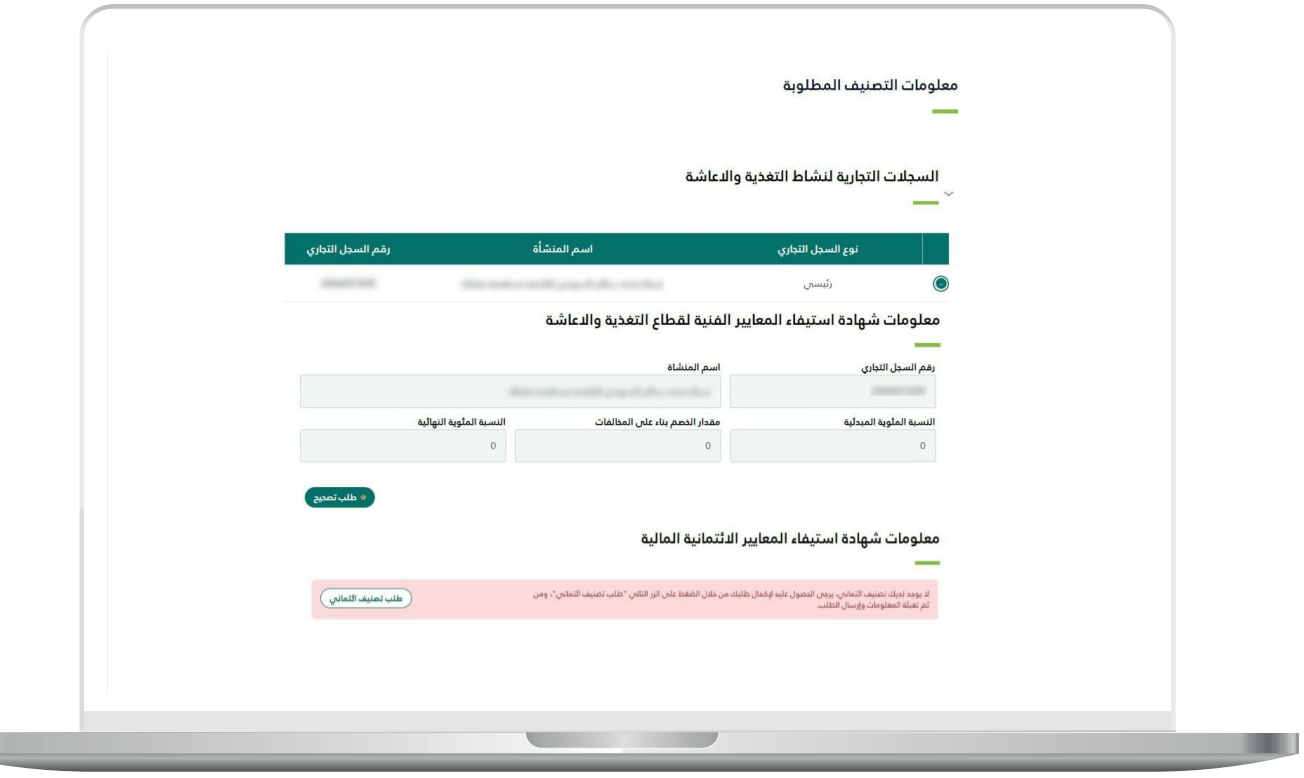

11) يبدأ التقييم الائتماني باختيار المسار ومن ثم إدخال البيانات كالتالي.

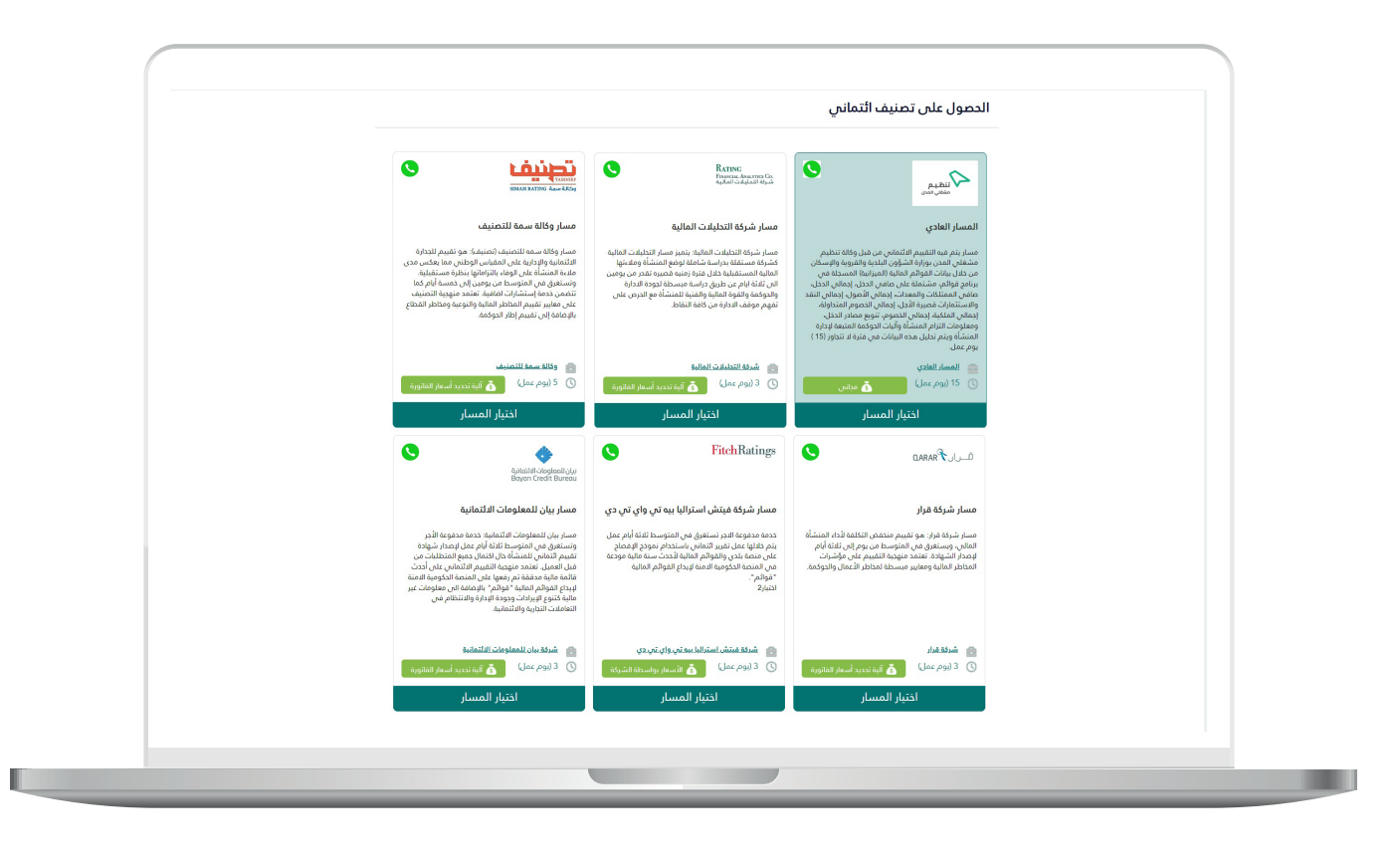

<mark>أ) بيانات مقدم الطلب.</mark>

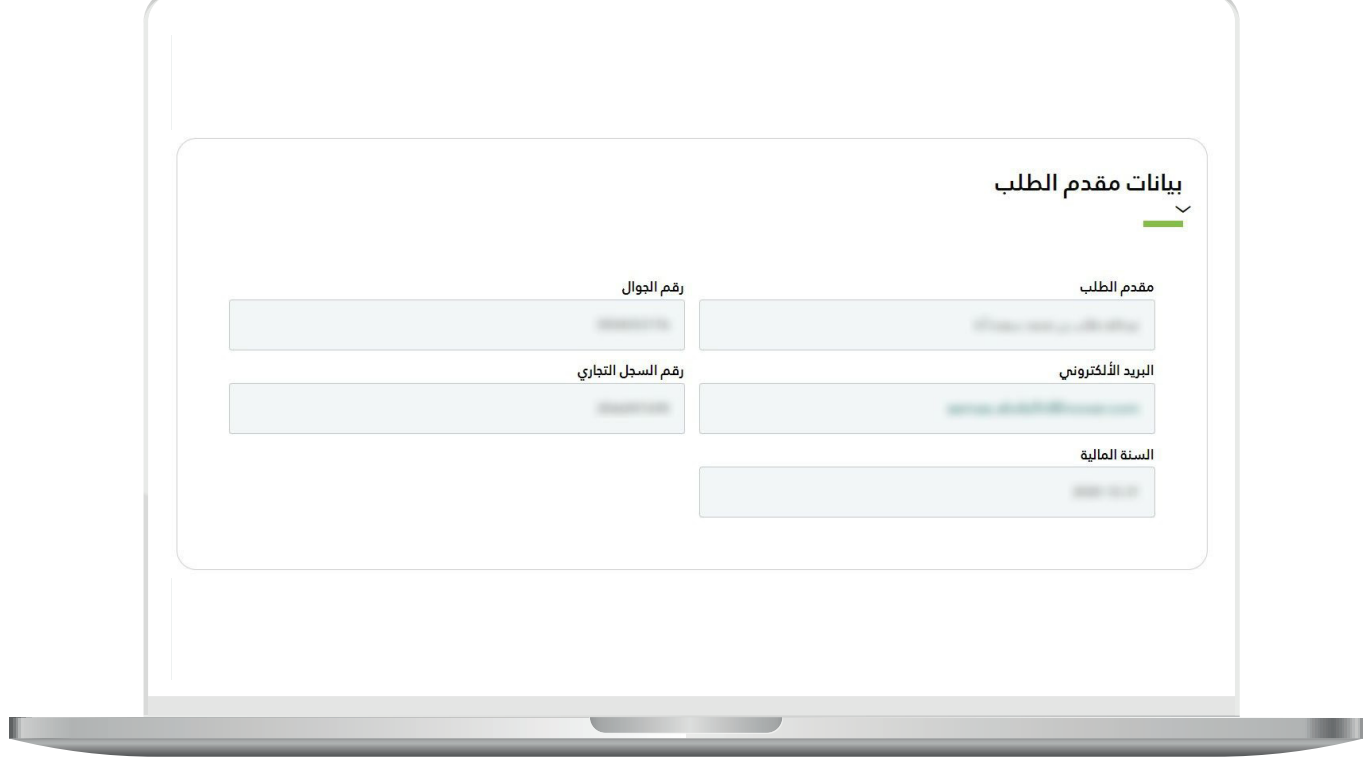

ب) المعلومات العامة والمساهمين.

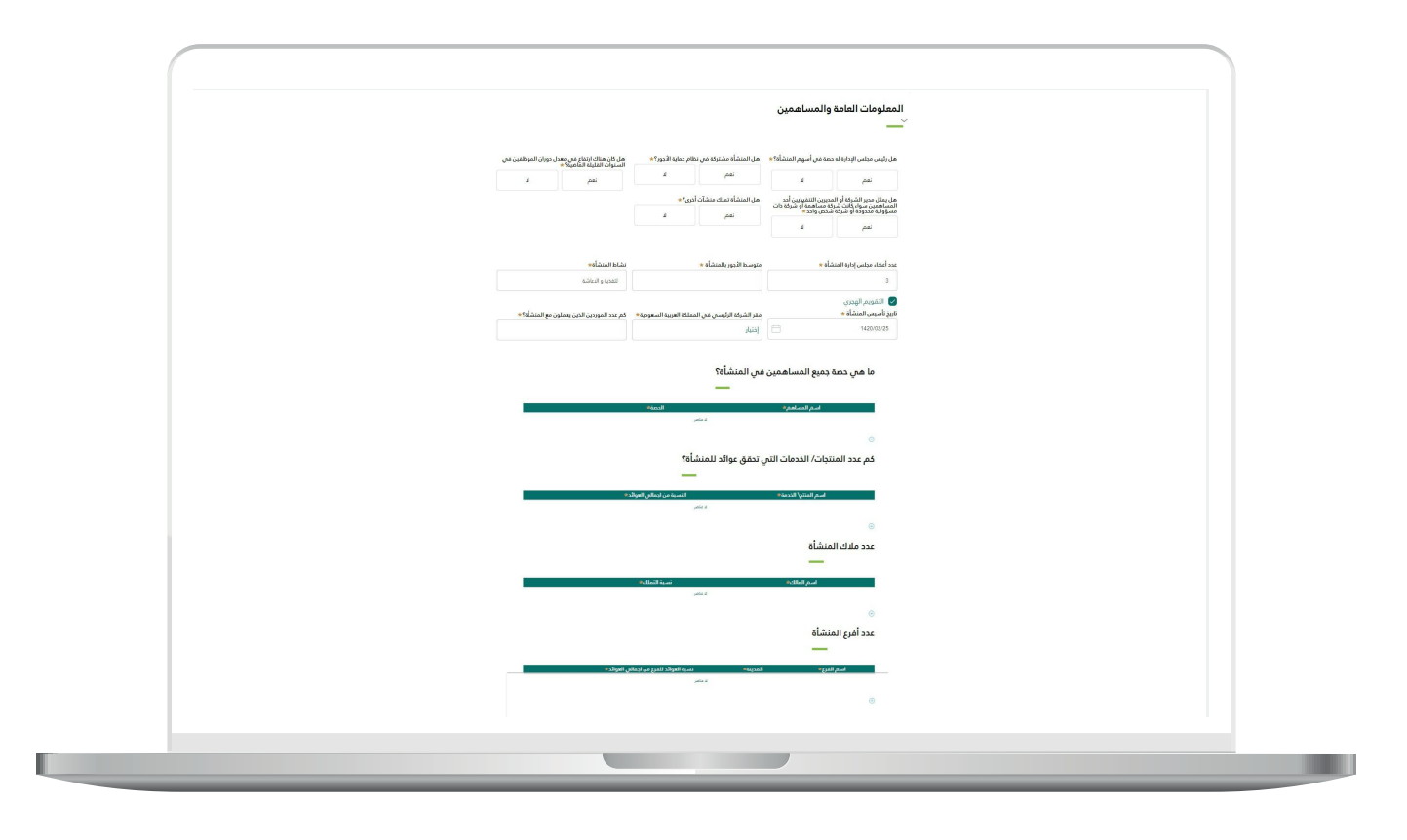

TRATA TATA

ج) القوائم المالية.

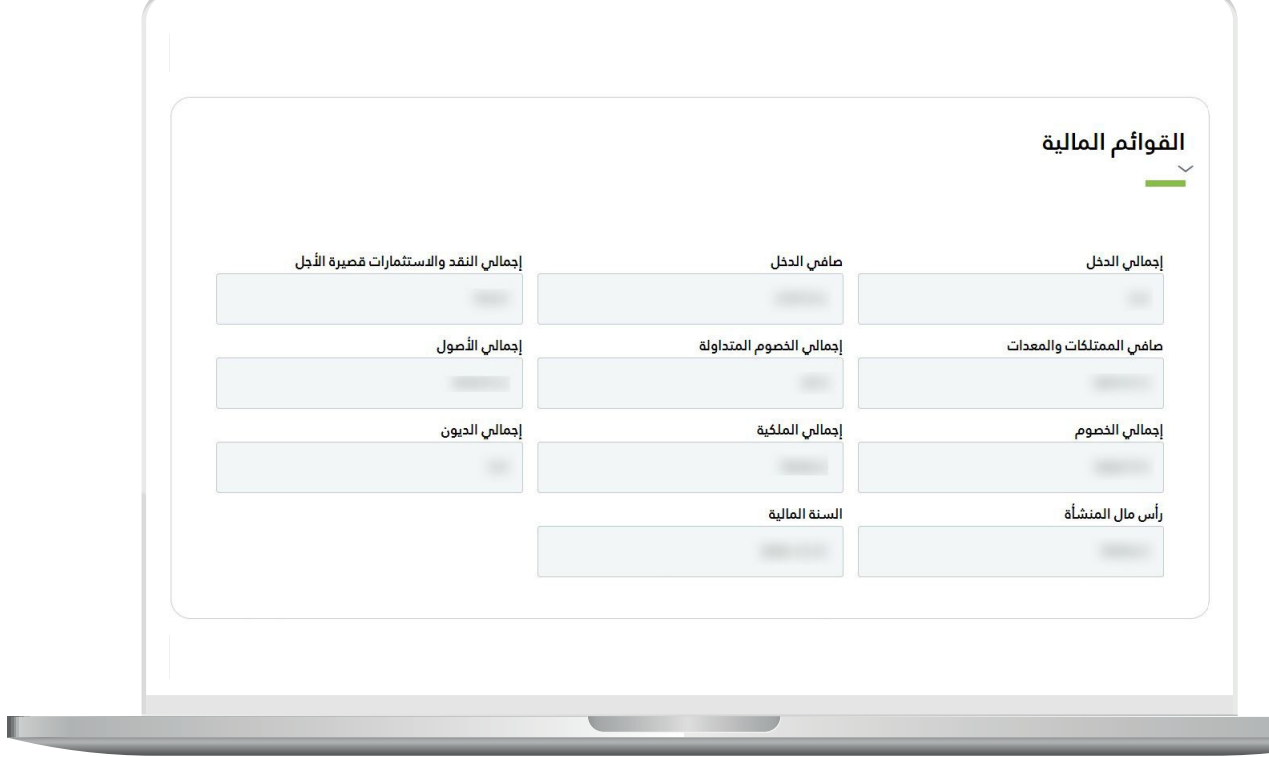

د<mark>) الأرباح والديون.</mark>

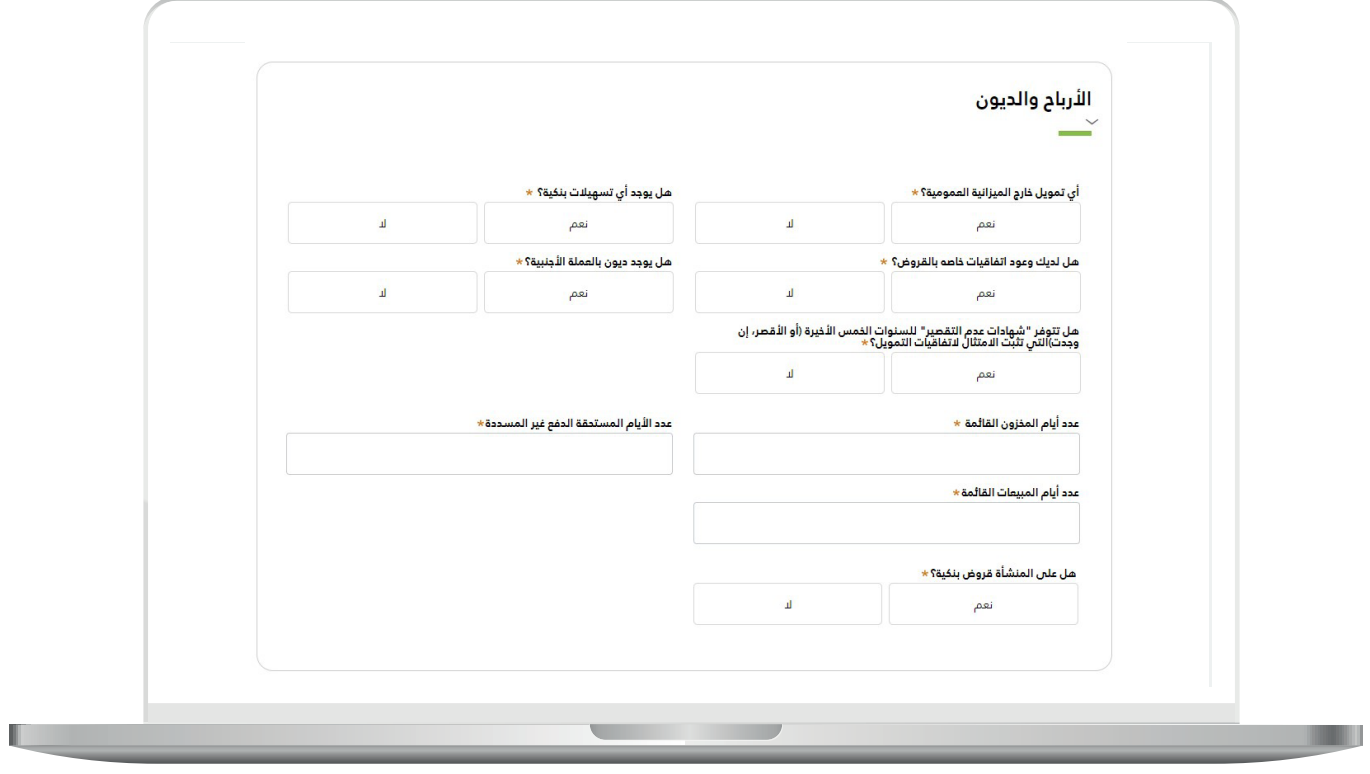

هـ) الأصول.

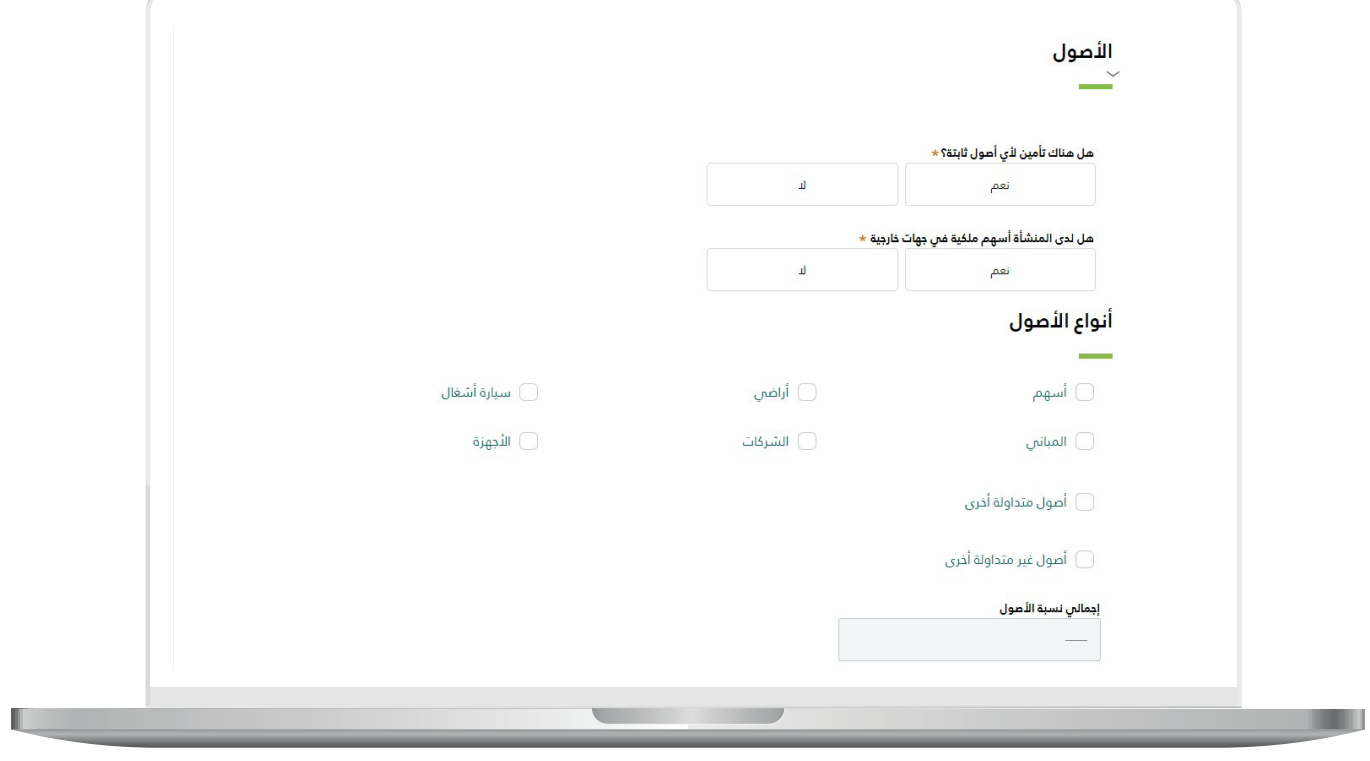

 $\overline{\phantom{a}}$ 

و) الحوكمة.

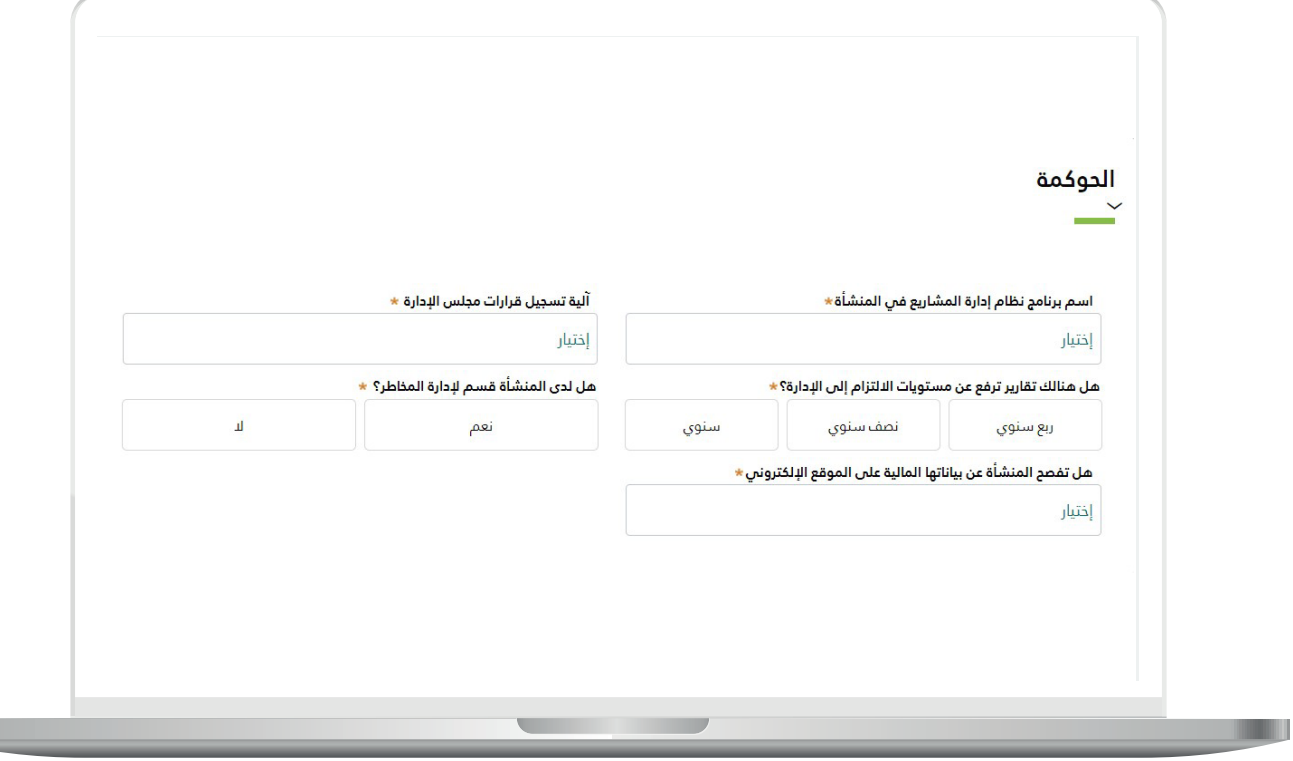

RIRIRIRIRIRIRIRI

ز) المشاريع السابقة. على المستفيد الضغط على )**أضف تفاصيل العقد**(.

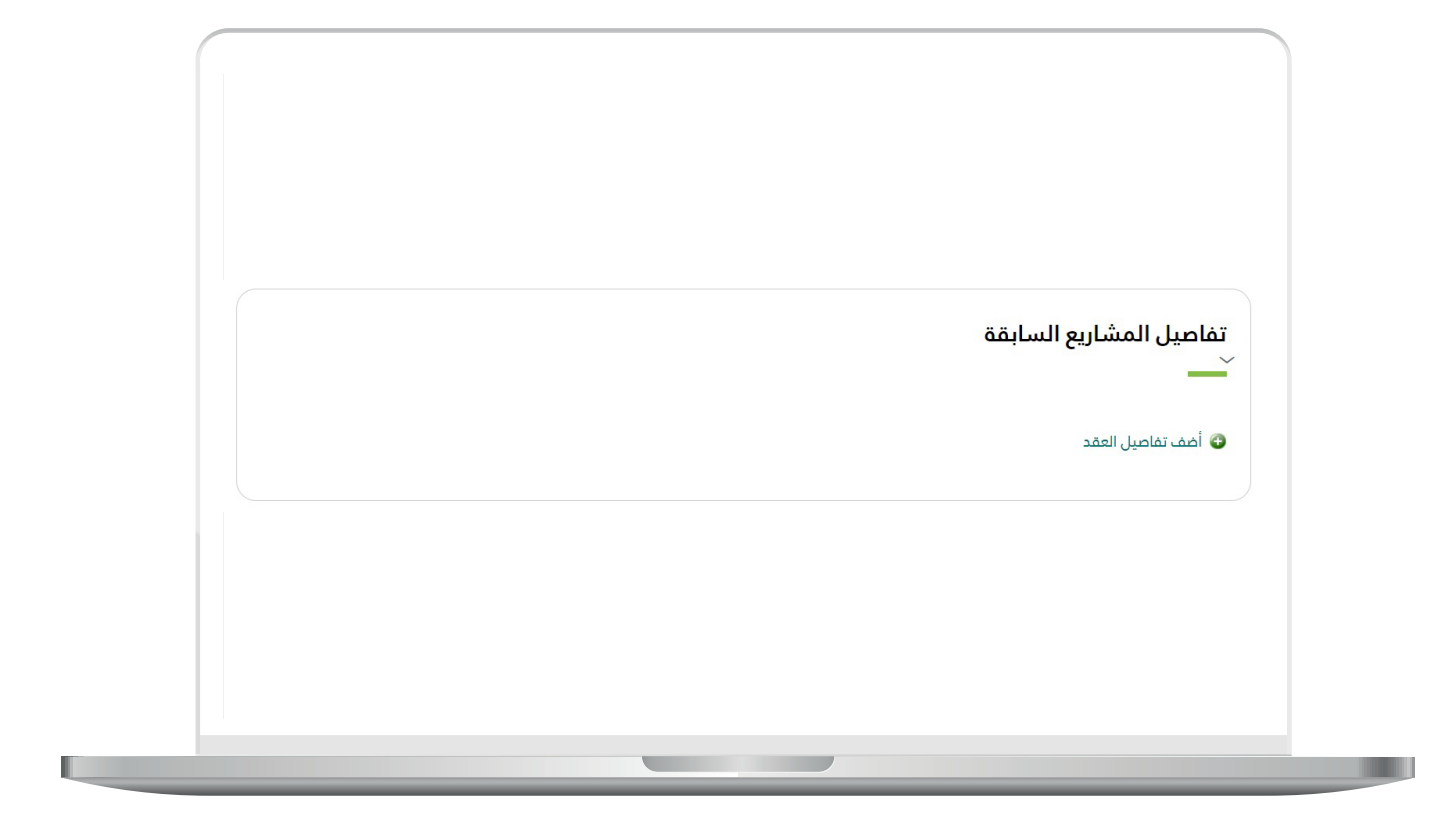

П

ز) المشاريع السابقة. ثم على المستفيد اختيار العقد من القائمة المنسدلة )**حدد العقد**(.

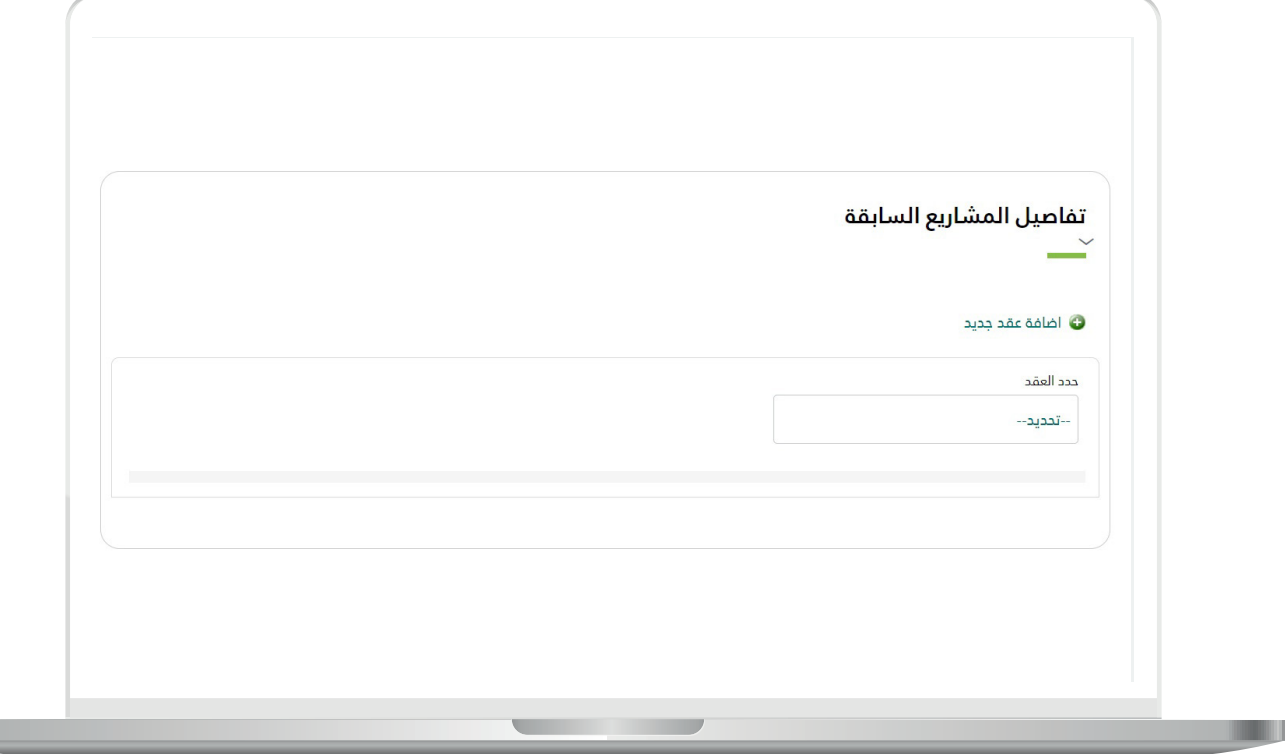

ز) المشاريع السابقة. يظهــر للمســتفيد المشــاريع التابعــة للعقــد المحــدد, علــى المســتفيد إدخــال البيانــات المطلوبــة ومــن ثــم الضغــط علــى زر )**إضافــة**(. بإمكان المستفيد اختيار أكثر من عقد إلضافته.

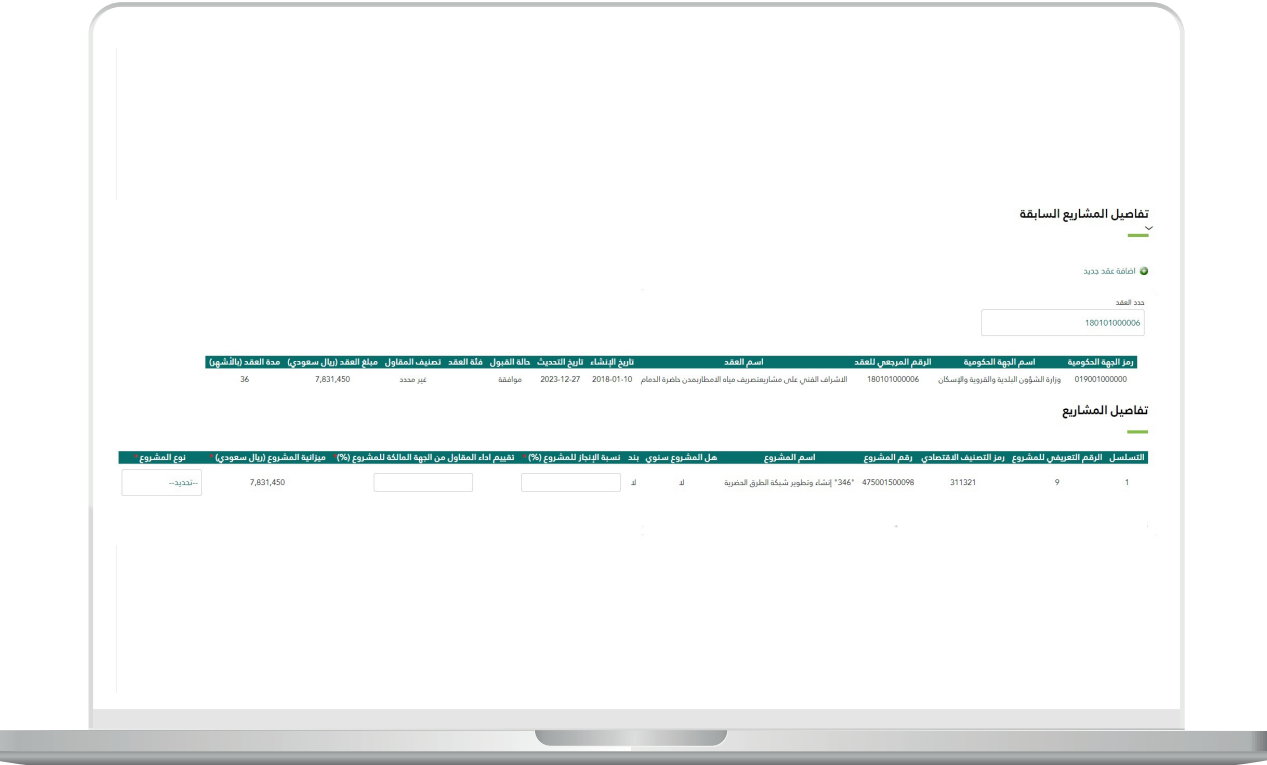

 $\mathbb{L}$ 

L.

ح) إقرار العميل.

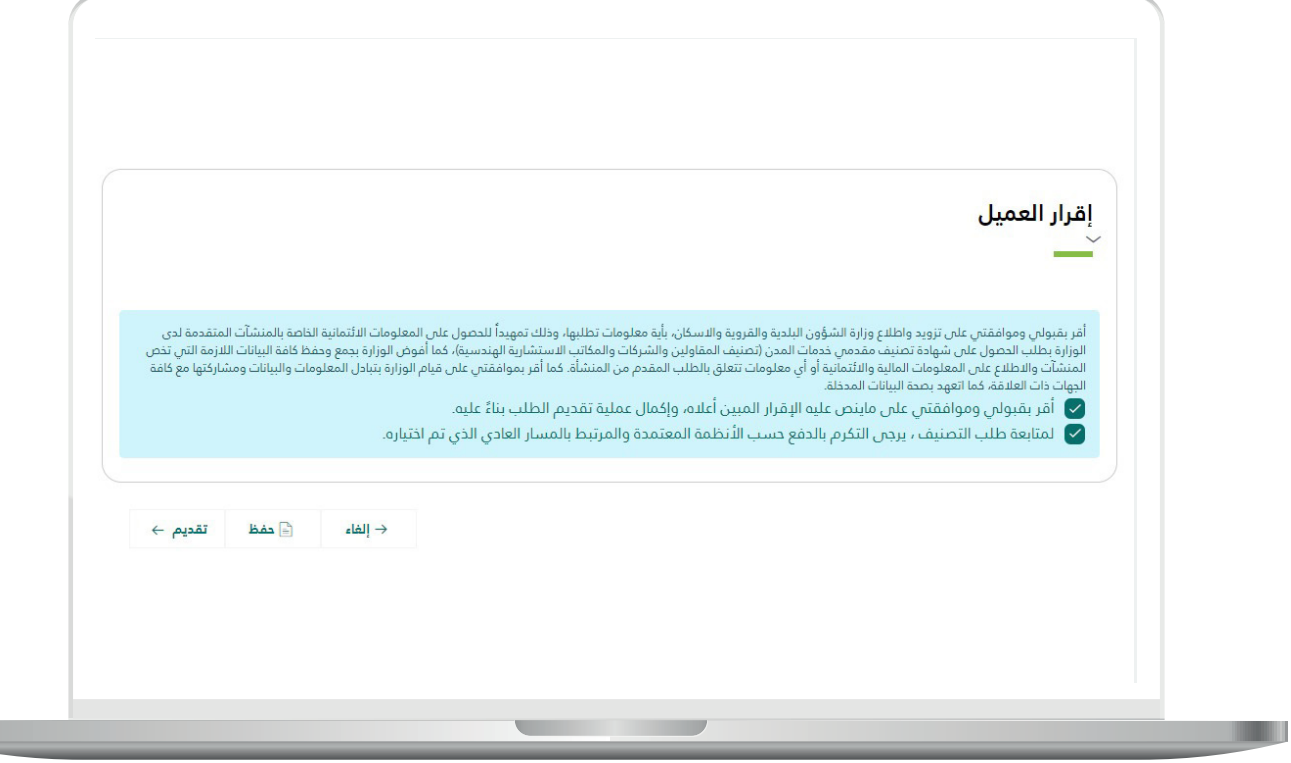

RAKAKAKAKAKAKAKAKAKA

11) يتــم انتظـار عمليــة التحقــق مــن المعلومــات الائتمانيــة، وبعــد التحقــق واســتيفاء المعاييــر يتــم إصــدار الشــهادة.

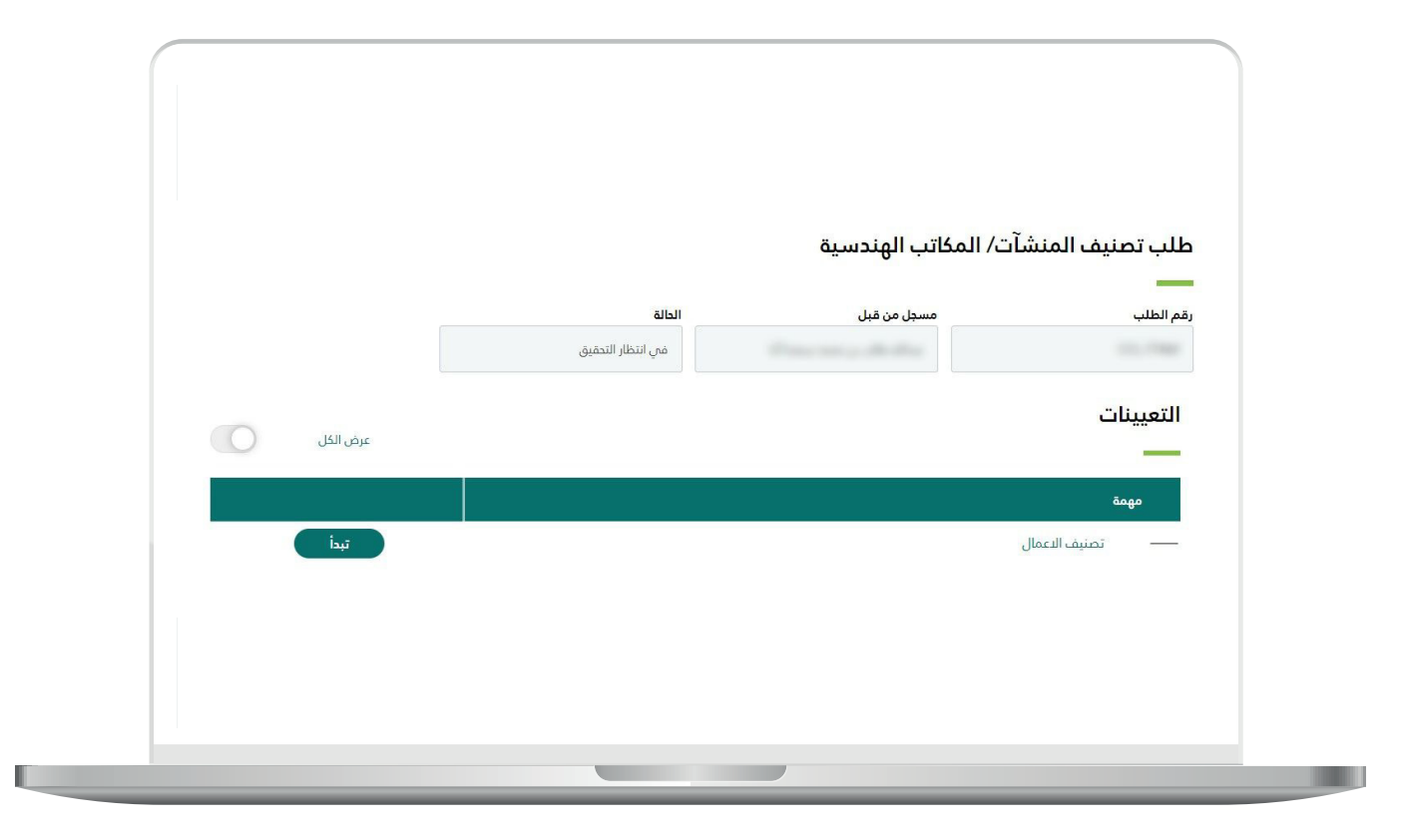

П

12) الشهادة.

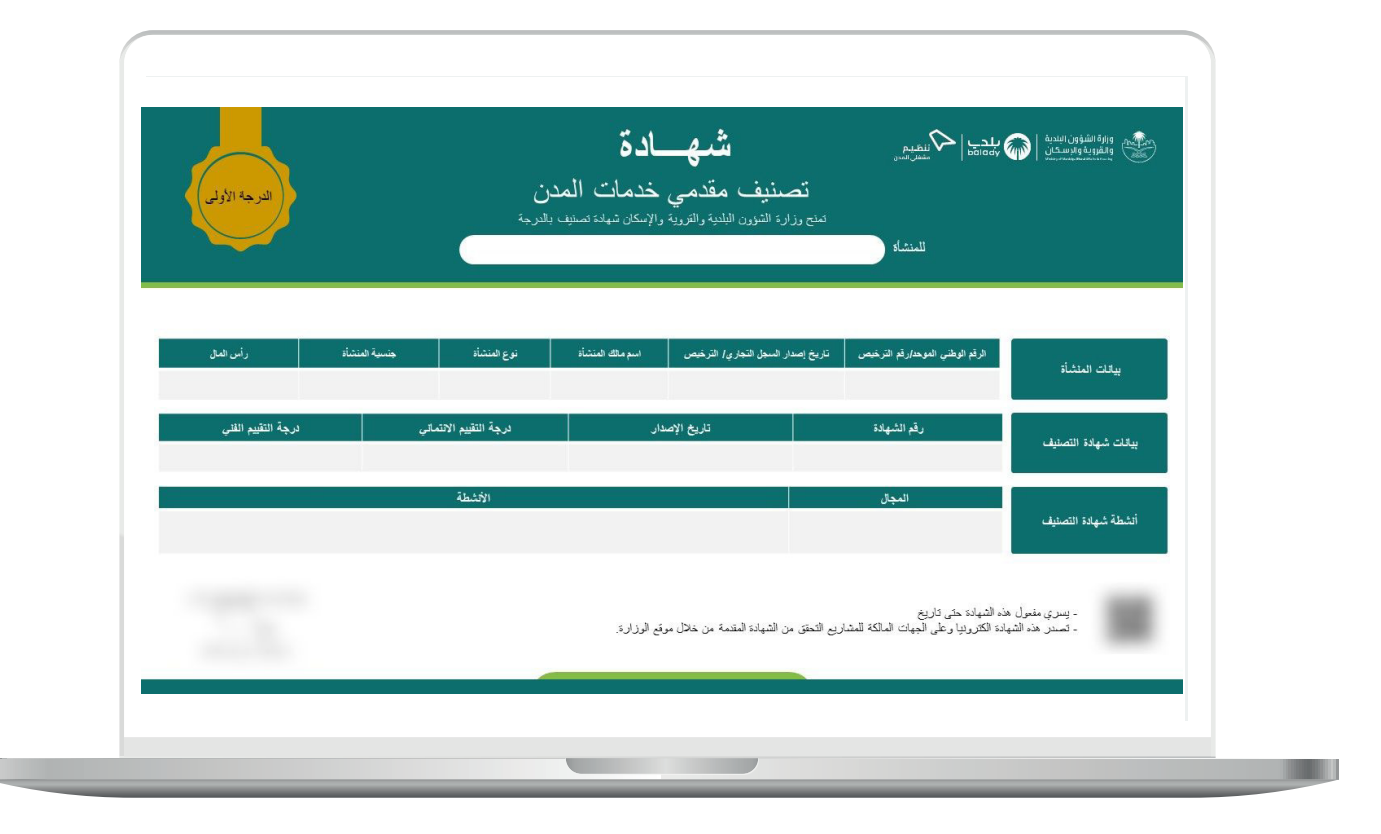

**رقم التواصل المباشر 199040 العناية بالعملاء CS\_Balady@**